# *Technical Brief Codonics Virtua Setup for GE Xeleris MMC*

### *Overview*

The Virtua™ Medical Disc Publisher provides a special interface to communicate with the GE Xeleris<sup>TM</sup> MMC (Multi-Media Creator) system. This document describes how to configure each system to send studies from the Xeleris system to Virtua.

# *Operational Description*

The GE Xeleris system transfers studies to Virtua using Codonics' Direct to Disc<sup>TM</sup> interface. The Direct to Disc interface utilizes a shared Windows® folder, called a "Hot Folder", on Virtua that is mapped as a network drive by Xeleris. Studies are copied to Virtua using this Hot Folder.

## *Virtua Configuration*

Virtua must have the GE MMC and Direct to Disc Feature Key installed. This key should be pre-installed on the unit but can be obtained from Codonics Technical Support.

The Direct to Disc interface must be properly configured for the Xeleris system to record discs. The Xeleris system can be configured to automatically map the Hot Folder and transfer studies to Virtua. Configuration on Virtua includes:

- 1. Creating a Direct to Disc Hot Folder profile. This will be the shared folder name that is mapped by the Xeleris system.
- 2. Creating a User profile (preferred step for site customization). This will be the username and password used to map the shared folder by Xeleris.
- 3. Creating a Job Profile (preferred step for site customization). This defines the disc label, number of copies, etc., used to record studies onto disc.

**NOTE:** Complete documentation on the Codonics Direct to Disc interface is contained in Codonics Technical Brief Part Number 901-171-002.

First, set up Virtua in accordance with the *Virtua User's Manual*. Then refer to the following instructions:

- 1. Shut down Virtua and remove the SmartDrive located behind the output bin of the Controller unit. Insert the SmartDrive into the USB port of a PC.
- 2. Enable the Hot Folder interface by editing the file **\profiles\system.txt** on the SmartDrive and setting the parameter **enableHotFolder = true**.

3. Create a Hot Folder profile for the Direct to Disc interface called **\profiles\hot\hot.mmc.txt** on the Virtua SmartDrive. Enter the profile settings **exactly** as shown in the following example:

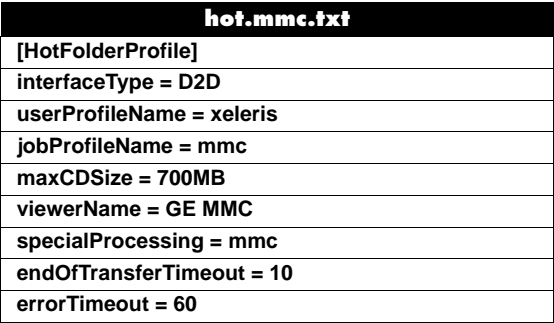

**NOTE:** On slow networks or when recording from remote locations, the **endOfTransferTimeout** value may need to be increased to prevent premature timeout of jobs resulting in incomplete transfers of studies.

**NOTE:** The **maxCDSize** parameter is set to 700 MB for backwards compatibility with CD discs created by other Disc Recording systems. Recording jobs that contain between 650 MB and 700 MB of data increases the possibility of data recording errors on CD discs. For maximum disc quality, set this parameter to 650 MB.

**NOTE:** Virtua can support up to eight Hot Folder profiles. The Xeleris system maps each Hot Folder using a URL share name based on the Hot Folder profile name: *\\Virtua\_IP\_Address***\mmc**. For example:

> Example 1: **\\192.168.1.200\mmc** Example 2: **\\10.4.100.1\mmc**

4. Create the User profile **\profiles\user\user.xeleris.txt** on the SmartDrive. The username "xeleris" is preferred for Xeleris to successfully map the shared folder. Leave the password parameters blank. The password will be assigned later by the site administrator. Enter the profile settings **exactly** as shown on the following page.

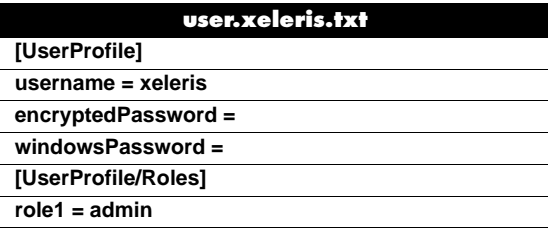

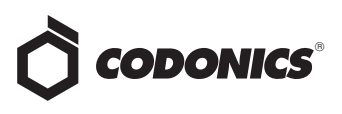

**NOTE:** The user name virtua is reserved and cannot be assigned to a Hot Folder username.

**NOTE:** A custom label can be added. Contact Codonics Technical Support for assistance.

5. Create the Job profile **\profiles\job\job.mmc.txt** on the SmartDrive. The following is an example of a job profile:

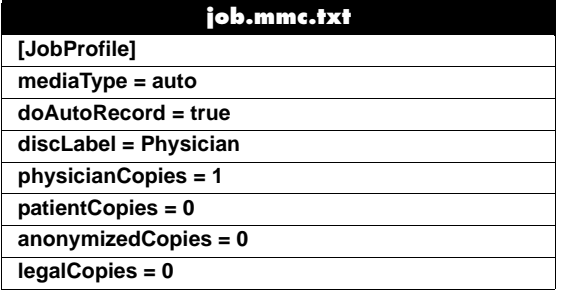

The sample job profile shown contains the minimum information for the Xeleris interface to work. Users typically customize features such as the disc label, number of copies, etc., to meet the specific needs of the site. For a complete list of all job profile settings, refer to the Virtua documentation.

- 6. Close all files being edited on the SmartDrive and disconnect the SmartDrive from the USB port on the PC. Insert the SmartDrive into Virtua and replace the output bin.
- 7. Power on Virtua and wait for the boot cycle to complete.
- 8. Login to Virtua as **admin**. Refer to the *Virtua User's Manual* for the default password or use the password that was assigned to the system.
- 9. Consult your system administrator to obtain the correct password for the **xeleris** user account.
- 10. If you are using the Xeleris user profile and password, then assign the proper password to the **xeleris** user account on **Virtua**. This is done using:

#### Touch **Utilities** button ➞

#### Touch **Users** tab ➞

Select **xeleris** Account using < > buttons →

Touch **Password** field...

Enter password ➞

Touch **Confirm Password** field... Enter password again  $\rightarrow$ 

Touch **Save** button

**NOTE:** Refer to the *Virtua User's Manual* for more information on assigning passwords to user accounts.

11. Reboot Virtua for all changes to take effect.

Virtua setup is now complete. Once the Xeleris system is configured, it will be possible to record discs to Virtua.

#### *Xeleris Configuration*

The following instructions describe how to set up the GE Xeleris workstation to send MMC studies to Virtua.

- 1. Mount the Virtua shared folder called **MMC** from Xeleris using the following commands:
	- **Right-click on My Computer.**
	- **Select Map Network Drive...** .
	- Select an available drive letter (V: is recommended).
	- ◆ Enter the folder name: **\\***Virtua\_IP\_Address***\MMC** Example: **\\192.168.1.200\MMC**
	- ◆ Username: **xeleris**
	- Password: (assigned in step 11 of the procedure in "Virtua Configuration")
- 2. Verify that Xeleris has successfully mapped the Virtua **MMC** shared folder by opening **My Computer** and looking for the mapped drive.

#### *Creating Discs*

1. From Xeleris, select a study and launch one of the viewing applications. Save MMC studies (screen captures or movies) to the mapped drive on Virtua (e.g., drive V:). Use the following Xeleris interface to save studies to Virtua:

#### **Distribute to:** ➞ **Report Repository**

- 2. Click the **Settings...** button.
- 3. Select the mapped drive (e.g., drive **V:**) and remove other repository destinations.
- 4. Click the **Update** button.

Virtua will start processing the study as defined in Codonics Direct to Disc interface Technical Brief Part Number 901-171- 002.

#### *Technical Support*

If problems occur during software set up or if discs cannot be recorded from the Xeleris system, contact Codonics Technical Support between the hours of 8:30AM and 5:30PM EST (weekends and U.S. holidays excluded).

> Phone: 440-243-1198 Email: support@codonics.com Website: www.codonics.com

# *Get it all with just one call 1-800-444-1198*

All registered and unregistered trademarks are the property of their respective owners. Specifications subject to change without notice. Patents pending.

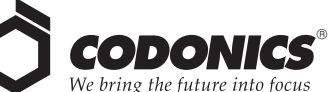

17991 Englewood Drive Middleburg Heights, OH 44130 USA (440) 243-1198 (440) 243-1334 Fax Email info@codonics.com www.codonics.com

Codonics Limited KK New Shibaura Bldg. F1 1-3-11, Shibaura Minato-ku, Tokyo, 105-0023 JAPAN Phone: 81-3-5730-2297 Fax: 81-3-5730-2295